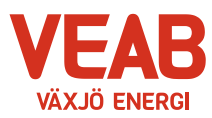

# **Dp webb, Handledning**

Version: 8.6

Datum: 2019-04-12

## **1 Inledning**

Detta är en enkel handledning för att komma igång med programmet. Mer hjälp i detalj finns i programmet under rubriken "Hjälp".

## **2 Startsida**

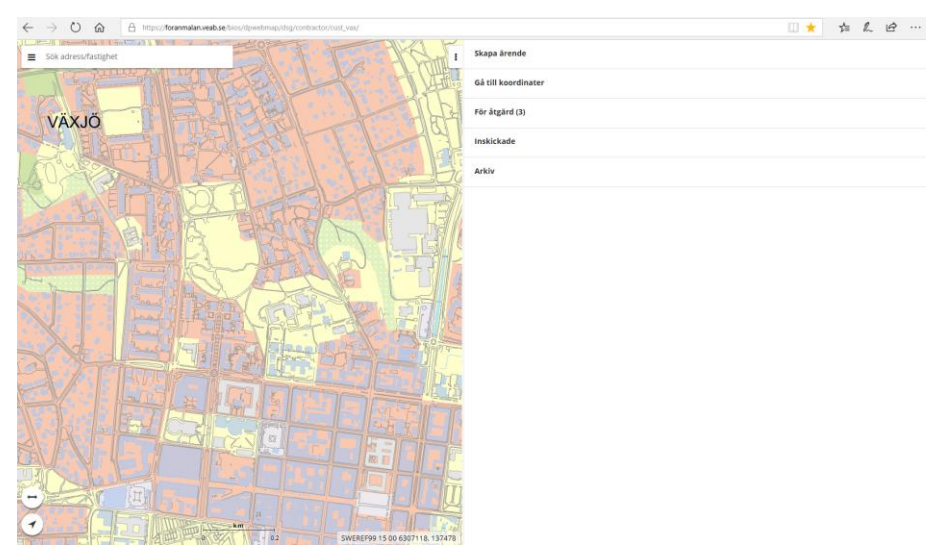

Denna huvudmeny är uppdelad i tre delar.

- "**Skapa ärende**" Här skapar du ditt nya ärende.
- " **För åtgärd**" Här hittar du dina påbörjade ärenden som skall slutföras/skickas in eller färdiganmälas.
- "**Inskickade**" Här hittar du dina ärenden du skickat in till VEAB.

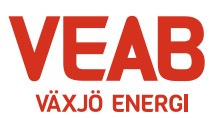

#### **3 Skapa ärende**

• Här väljer du ärendetyp beroende på vilket arbete som ska utföras.

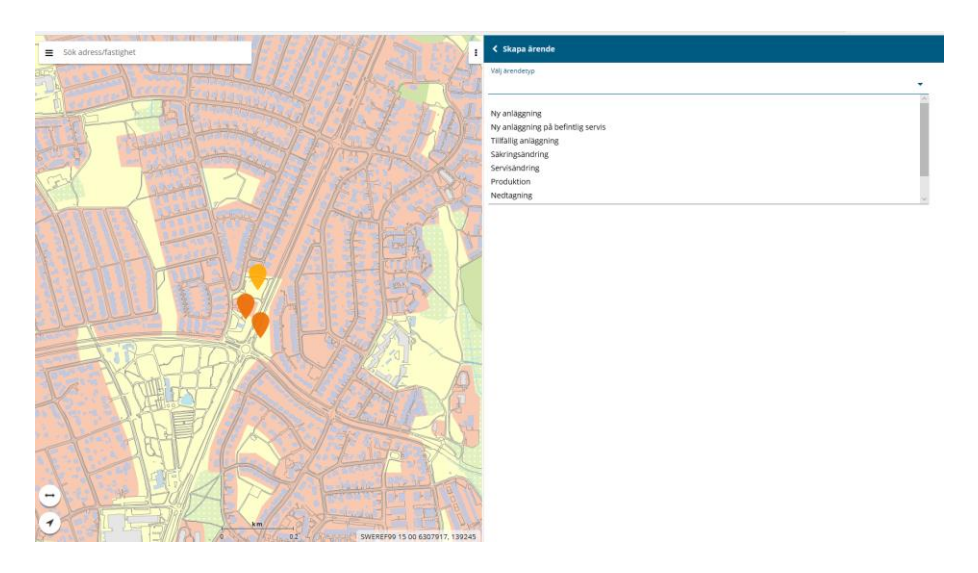

- Här kan du kopiera ett liknande befintligt ärende, om du vill.
- Placera "ballongen" i karta. Nu kan du fylla i alla uppgifter för ditt ärende. Alla rader markerade med röd linje är tvingande och måste fyllas i.
- Du kan också bifoga ett meddelande i fritext som beskriver ditt ärende. Det är också möjligt att bifoga en bilaga i form av en ritning på ett ställverk eller en situationsplan.
- När du är klar med detta kommer texten benämnd "spara och skicka in" längst ner på sidan att ändras till gul färg.
- Om du trycker på "spara" så läggs ärendet enbart i ditt eget bibliotek "För åtgärd".
- Om du trycker på "spara och skicka in" så sparas ärendet och skickas in till oss på VEAB med en gång.
- Trycker du på "avbryt" så får du påbörja ditt ärende på nytt.

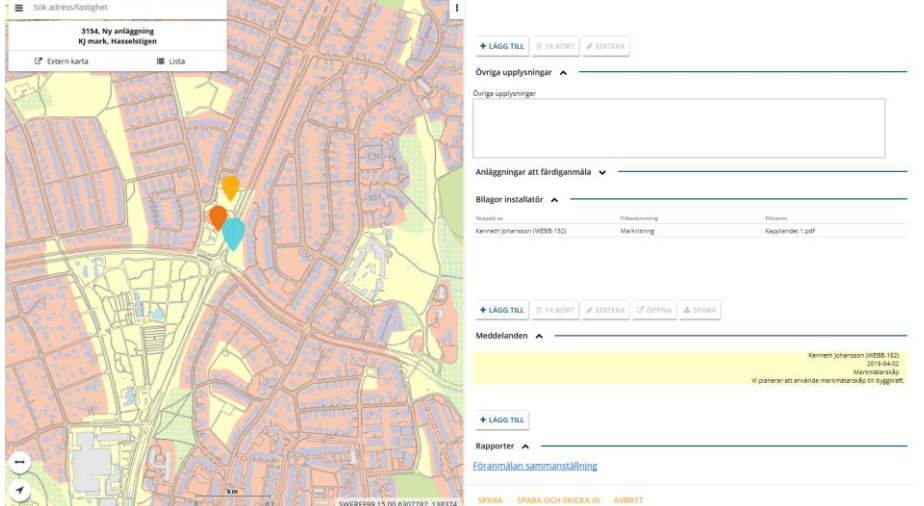

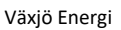

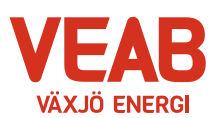

## **4 För åtgärd**

- Under rubrik "Föranmälan" hittar du ärenden som du påbörjat, sparat men inte skickat in.
- Under rubrik "Färdiganmälan" hittar du ärenden som behandlats av VEAB och som du ska skicka in en färdiganmälan för. Genom att markera texten under anläggnings-ID får du upp en kompletterande beskrivande text där du kan fylla i det planerade tillkopplingsdatumet för anslutning. Markera sedan den tomma fyrkanten och skicka in din färdiganmälan till VEAB.

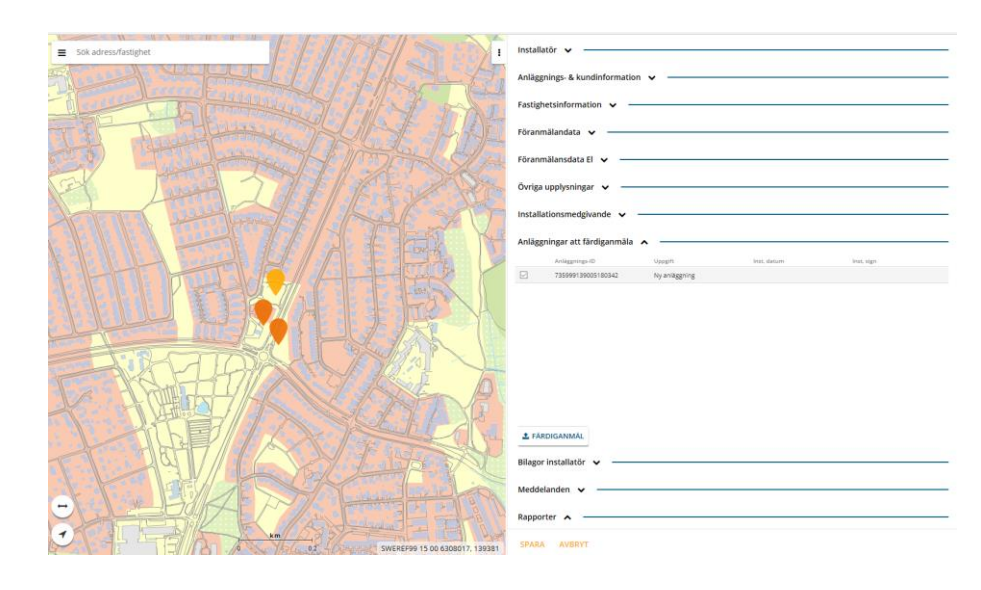

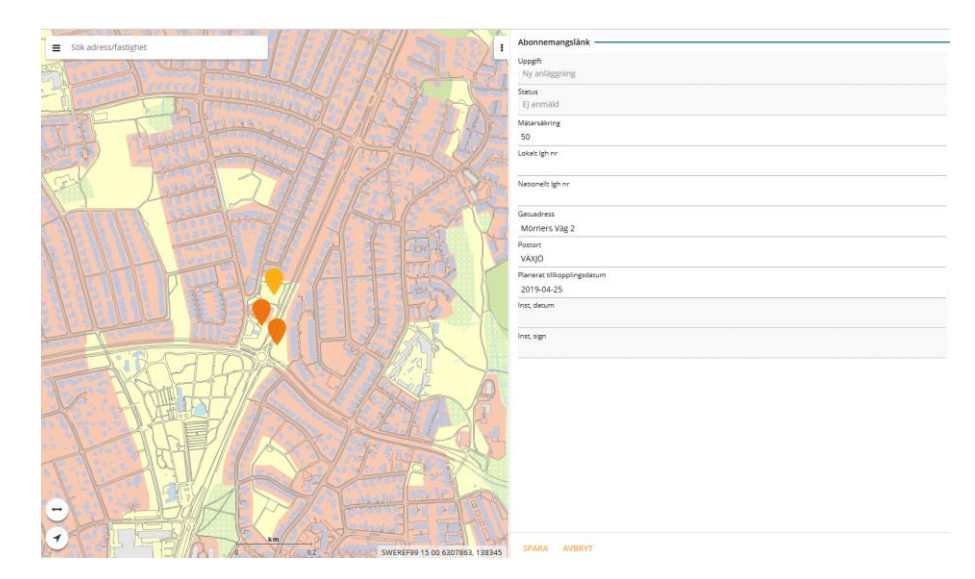

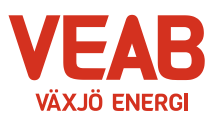

#### **5 Inskickade**

• Här kan du se dina inskickade ärenden.

#### **6 Arkiv**

• Här kan du se dina avslutade ärenden.

### **7 Hjälp**

• Ytterligare hjälp hittar du i programmet när du markerar de tre strecken vid "sök adress/fastighet".

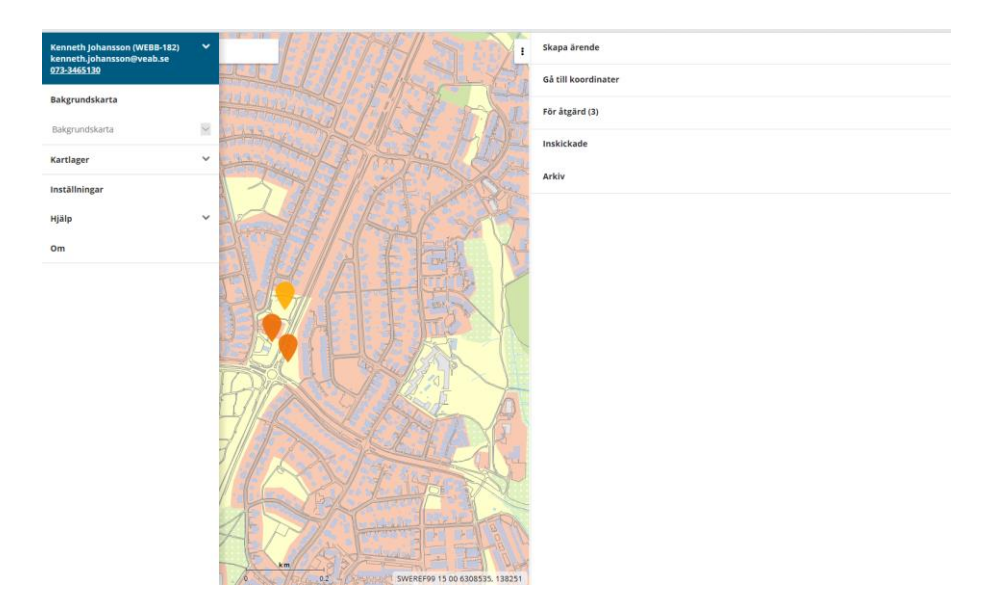